## 1. ACTIVER LE MODE CREATION

- Ouvrir la table à modifier
- Cliquer l'outil : **Mode création**

Ou

- Cliquer/droit la table à ouvrir – **Mode création**

## 2. CREER LA LISTE DE CHOIX PROVENANT D'UNE TABLE

- Cliquer le bouton déroulant du **Type de données** du champ pour lequel paramétrer une liste de choix et cliquer : **Assistant liste de choix...**

## *Attention :*

*Pour créer une liste déroulante en provenance d'une autre table, il ne doit pas exister de relation entre les deux tables. Si c'est le cas, ouvrir la fenêtre Relation et supprimer la relation qui existe entre les deux tables. (cf. Fiche-outil 9)*

- Cliquer l'option : **Je veux que ... table ou requête**

- Cliquer le bouton : **Suivant >**

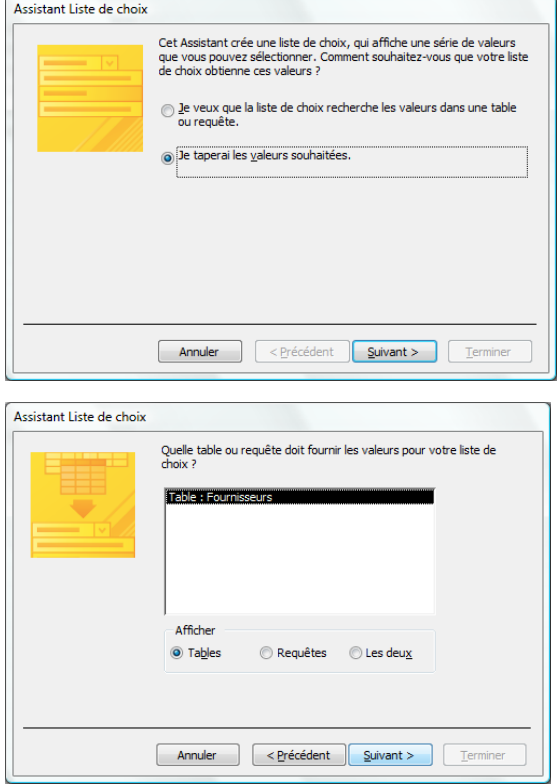

- Cliquer la table ou la requête à utiliser
- Cliquer le bouton : **Suivant >**

- Sélectionner le champ qui doit fournir les données de la liste (Si le champ est une clé primaire, sélectionner en plus un 2<sup>e</sup> champ dont le contenu plus explicite sera affiché dans la liste déroulante).

- Cliquer le bouton de transfert droite

- Cliquer le bouton : **Suivant >**

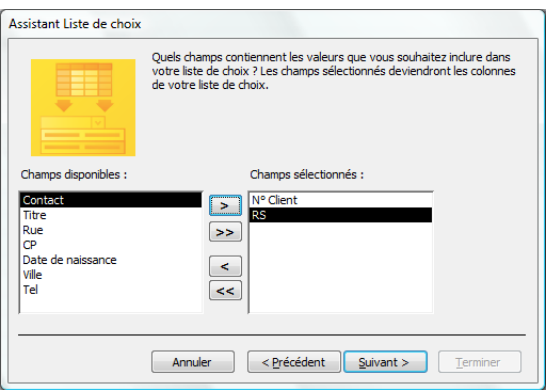

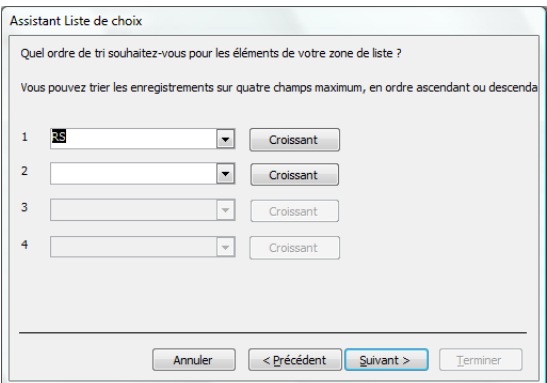

- Paramétrer l'affichage du ou des champs dans la liste en paramétrant un tri éventuel
- Cliquer le bouton : **Suivant >**

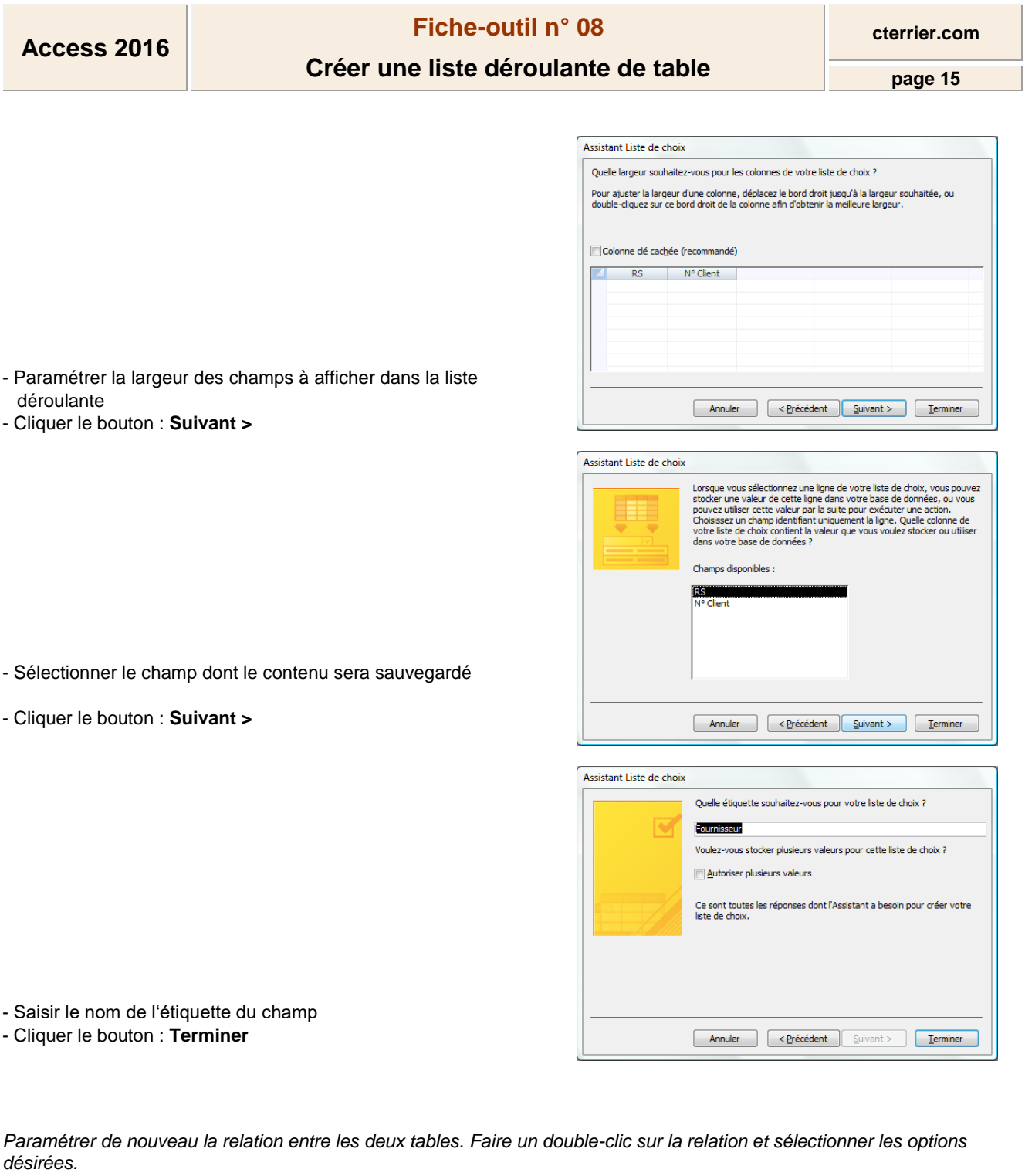

**Contract**